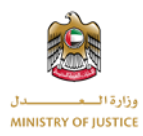

# **User Manual**

# **Tax Dispute System**

# **United Arab Emirates - Ministry of Justice**

# Table of Contents

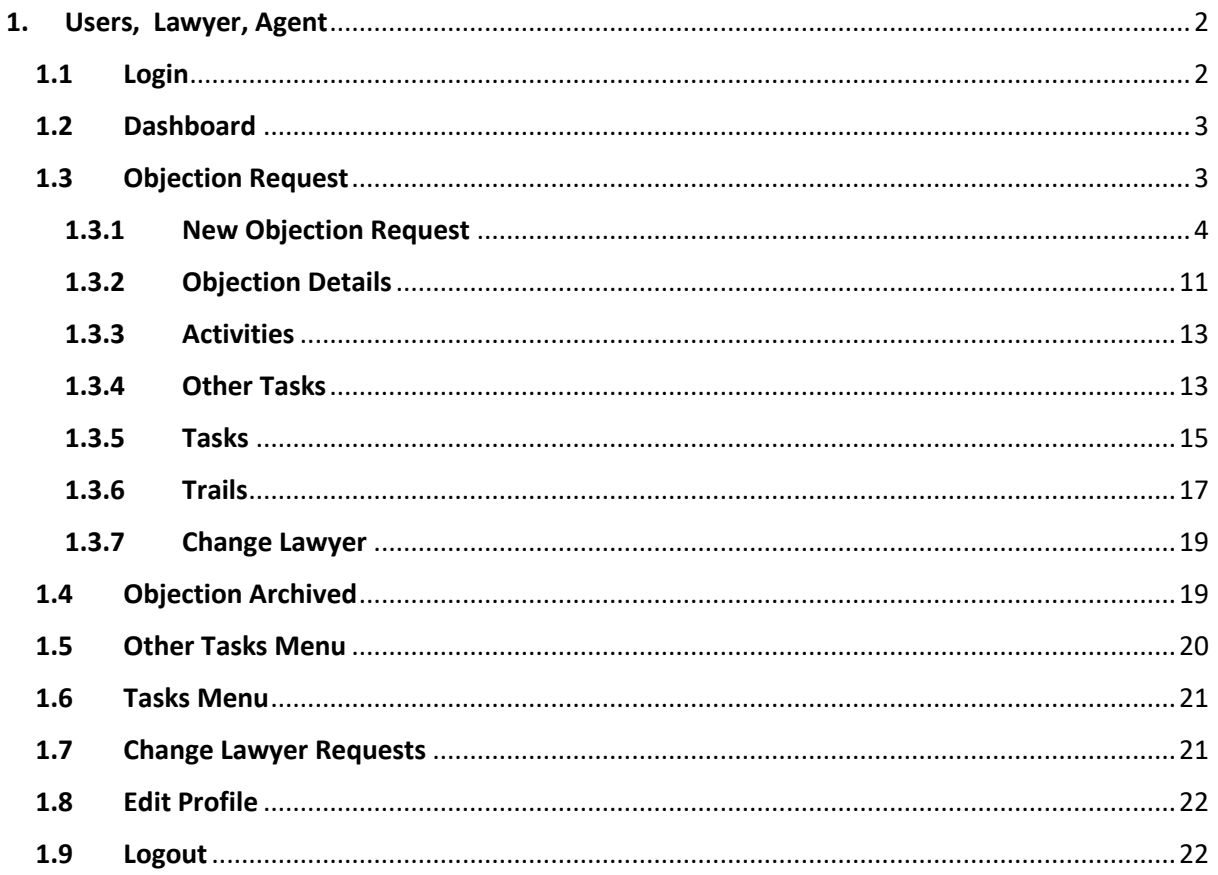

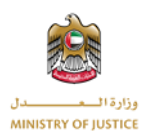

## <span id="page-1-1"></span><span id="page-1-0"></span>**1. Users, Lawyer, Agent**

#### **1.1 Login**

You can login to the application through unified gate for UAE pass provided by MOJ.

If you are already registered in unified gate for UAE pass you will login to the system directly. If you are not the registered users, then you will register first and then login to unified gate.

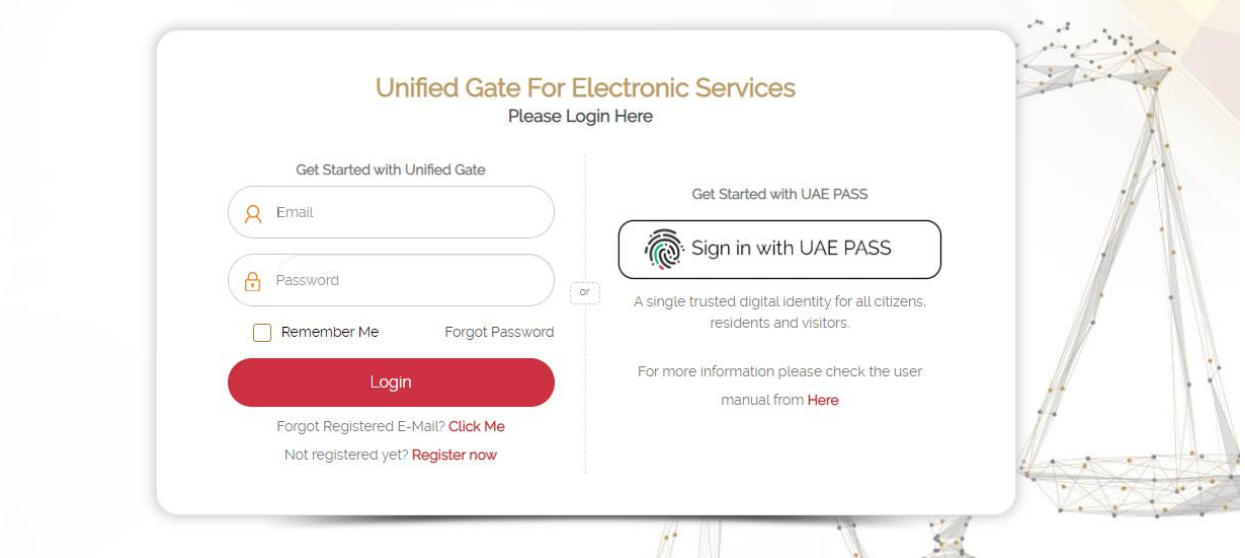

After successful login you will be redirected back to Tax Objection Application Dashboard page.

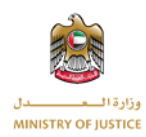

## <span id="page-2-0"></span>**1.2 Dashboard**

Once you are navigated to the dashboard you can view the total objections, closed objections, Objections under committee review, Other tasks, Tasks, Trails and Judgments statistic's.

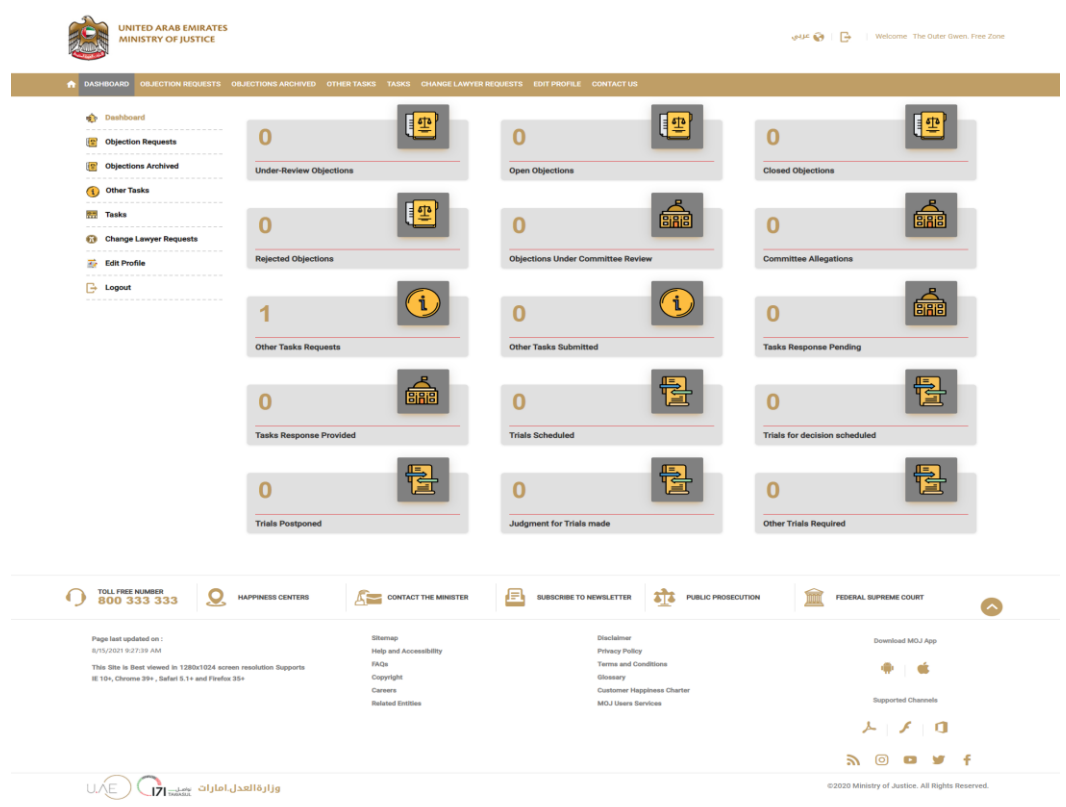

#### <span id="page-2-1"></span>**1.3 Objection Request**

Under the objection requests you can view all your objections, if there is no objection the objection list will be empty. You can create new objection request by clicking the "New Request" button.

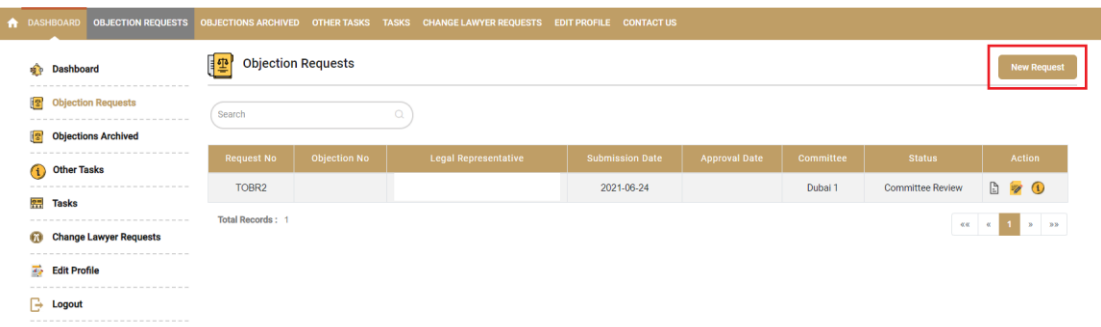

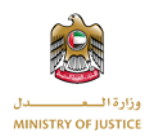

From the list of objections you can also search the objection based on Request No, Objection No, Legal Representative, Submission Date, Approval Date, Committee and Status.

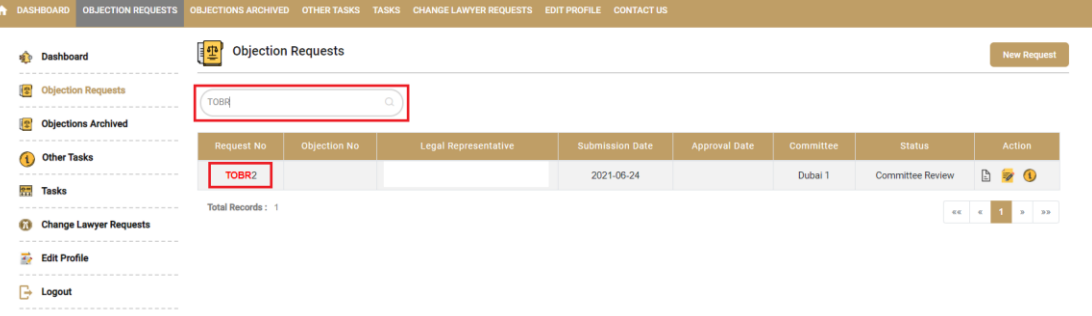

#### **1.3.1 New Objection Request**

<span id="page-3-0"></span>To create new objection request you will click on "New Request" button then bellow form will open to create new objection request with all the details. The fields which are mandatory for creating the objection are marked with red star.

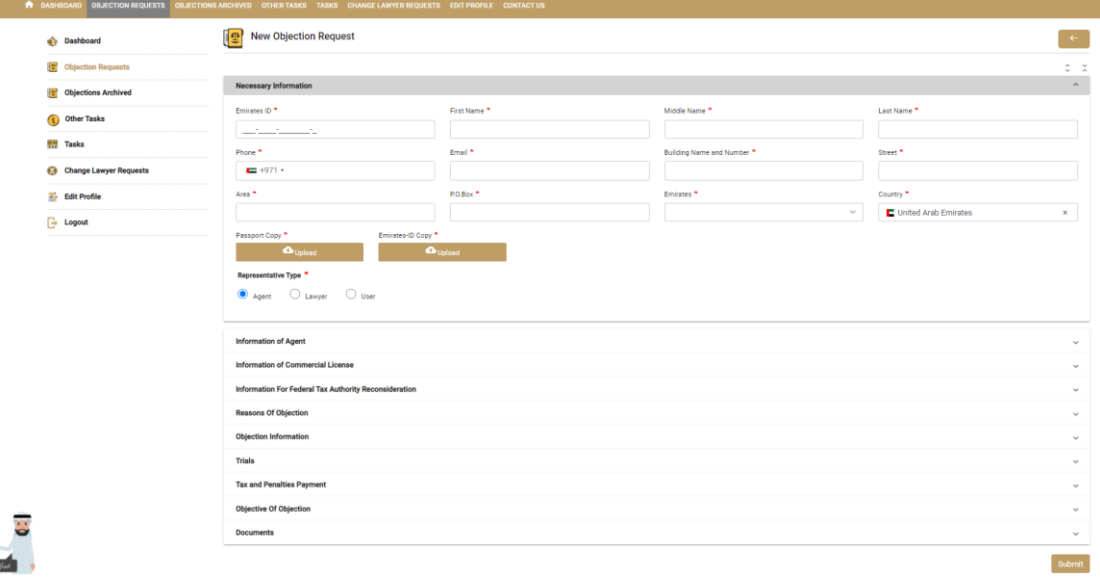

In the necessary information section of the form you will put the Applicants Information, if you are the application then you will put your information.

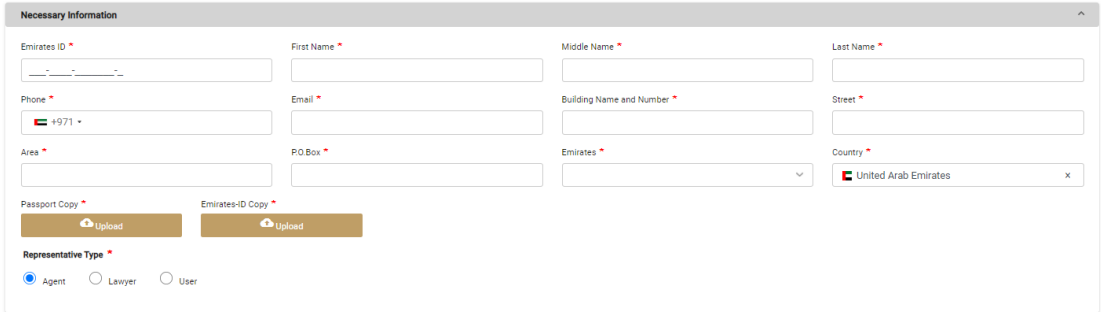

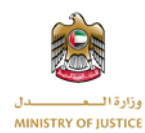

It is mandatory for you to put the correct information especially the Emirates ID, Email and Phone Number otherwise you will not be able to view the objection or you will not be able to receive important notifications.

The representative type option in this section will decide who will be the Legal Representative of the objection. You have following three options to select the legal representative type:

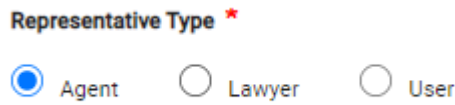

#### **Agent:**

If the legal representative type is Agent then the agent information is mandatory otherwise it will be optional.

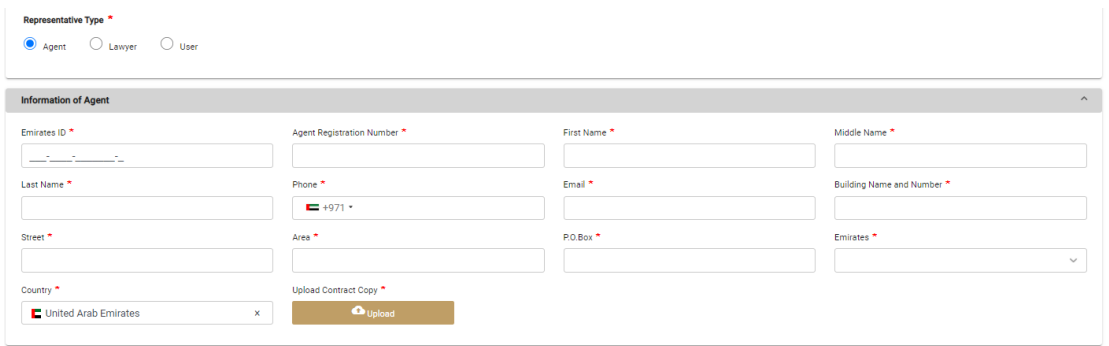

It is mandatory for you to put the correct information especially the Emirates ID, Email and Phone Number otherwise the objection will not be visible to the agent or he will not be able to receive the important notifications.

#### **Lawyer:**

If the legal representative is Lawyer then the information of Lawyer is mandatory otherwise the Information of Lawyer section will not be visible.

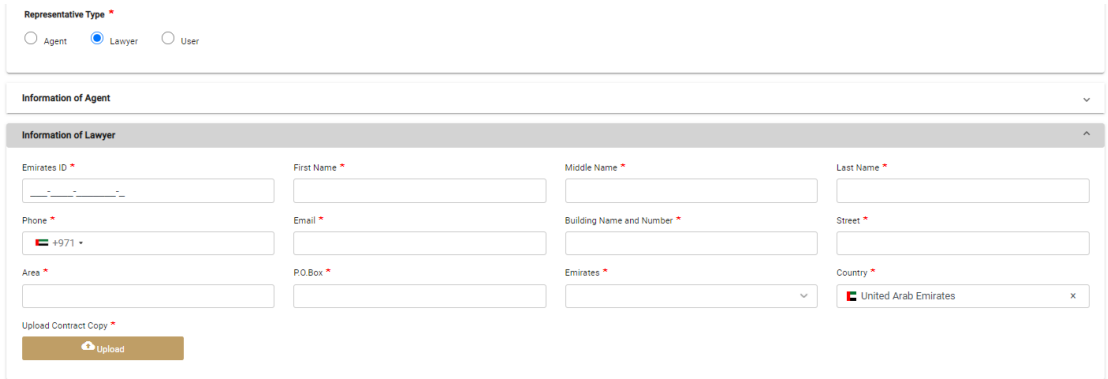

It is mandatory for you to put the correct information especially the Emirates ID, Email and Phone Number otherwise the objection will not be visible to the lawyer or he will not be able to receive important notifications.

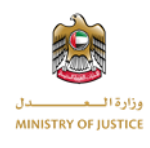

#### **User:**

If the Legal representative is User then lawyer section will not be visible and agent information will not be mandatory. In this case the applicant will be the legal representative of the objection. Bellow screen is showing that agent information is optional and lawyer section is not visible.

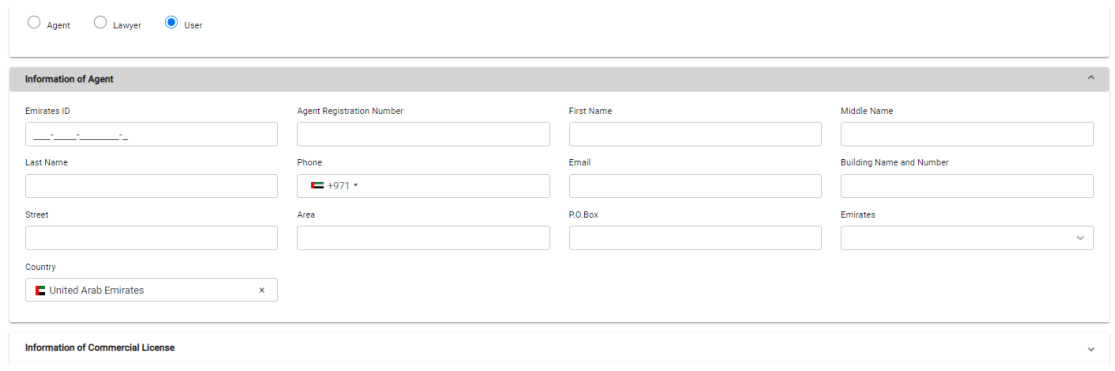

Under the section of commercial licence you will fill the company information, main branch and other branches if any, and partners information if any.

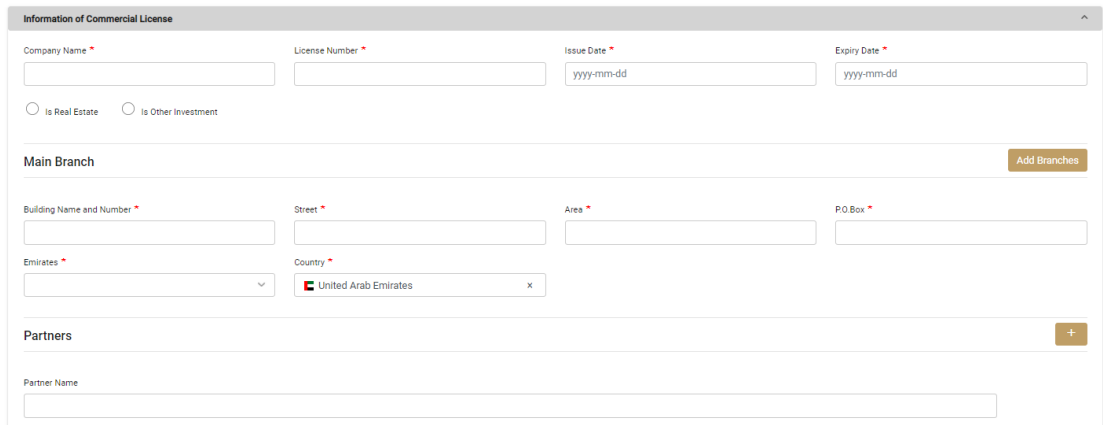

If your investment is related to Real Estate then it is mandatory to upload the property contract. You can upload the contract by pressing the Upload button.

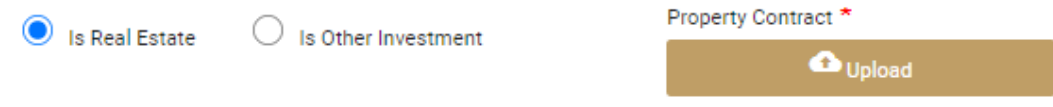

If your investment is not in Real Estate then you will upload the Trade Licence. It is mandatory in this case to upload the trade licence. You can upload the trade licence by clicking the Upload button.

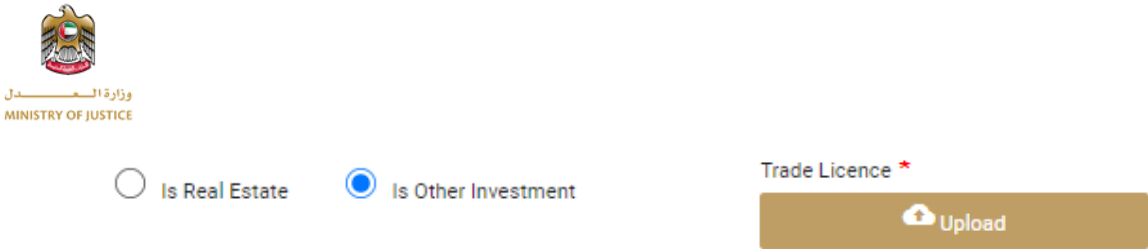

It is mandatory to fill the information of main branch. You can also add multiple branches if required by clicking the add branches button, you can also remove the branch by clicking the delete option next to each branch.

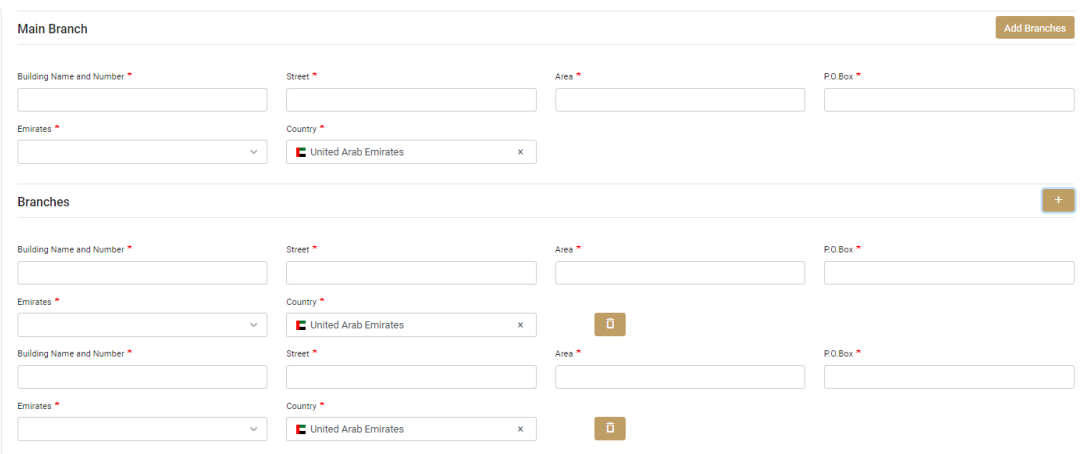

The partner information is optional but you can add the multiple partners as well, by clicking the plus button next to partner. You can also remove the partner by clicking the delete option next to each partner.

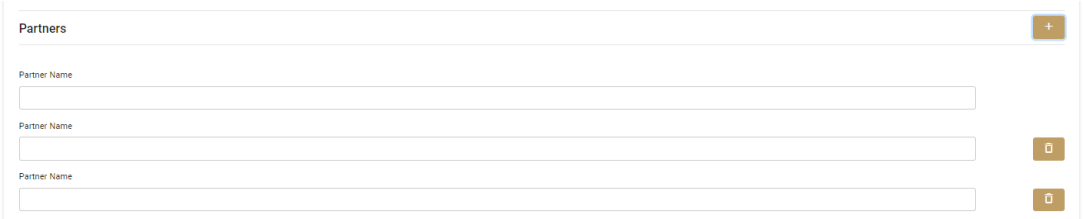

In the section of "Information of federal tax authority reconsideration" you will provide the Application date it is mandatory to provide the application date.

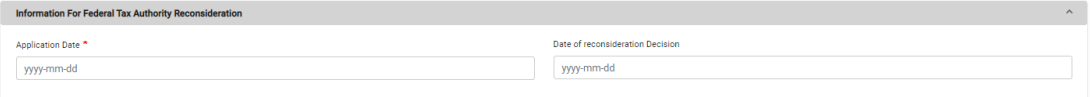

If you will select the date of reconsideration then the information of reconsideration decision will be mandatory and the FTA Document will also be mandatory document. You can upload the FTA document by clicking the upload button.

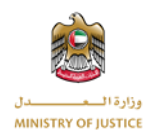

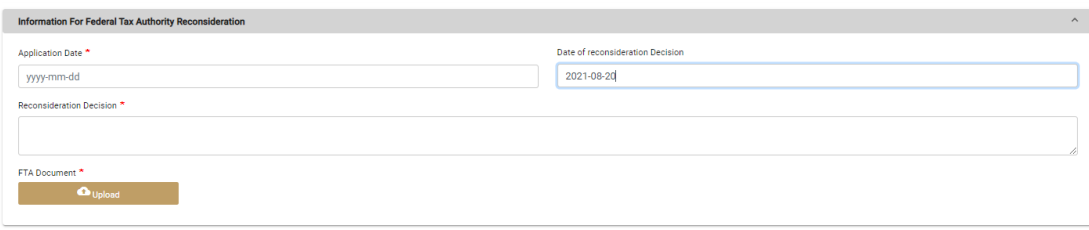

Under the section of "Reason of objection" you will provide the value of tax and value of fine.

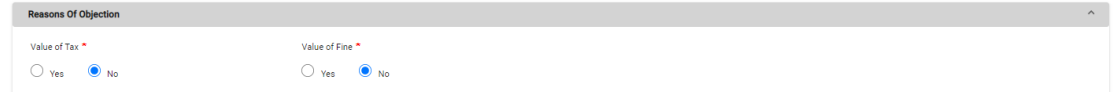

By default the value will be No but if you select yes then you have to provide the amount in AED.

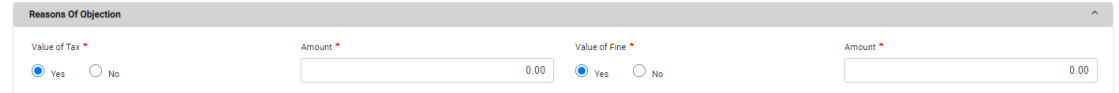

Under the section of "Objection Information" all the fields are mandatory. You will provide the objection decision number, this is the first objection or not and total value of objection.

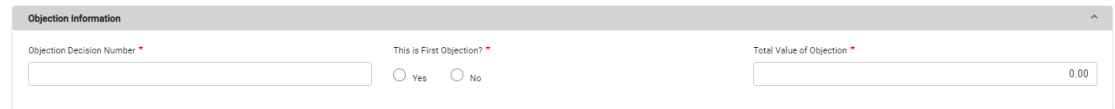

Under trails Section you will select whether you need the trail or not. If your choice is yes, then you have to provide the reason of trail.

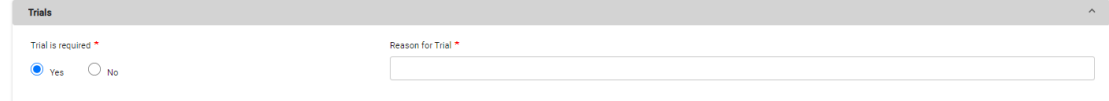

Under the "Tax and Penalties Payment" section you will enter the tax and penalties with details of payment.

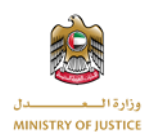

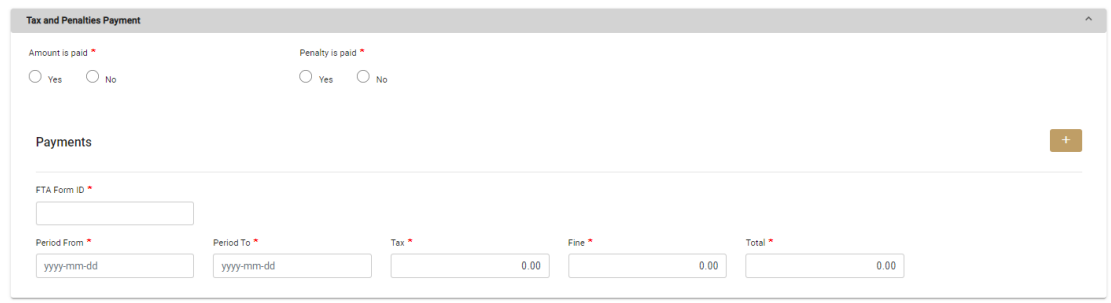

If you are selecting yes for amount is paid then you have to provide the Tax payment date and proof of payment. You can upload the proof of payment by clicking the Upload button.

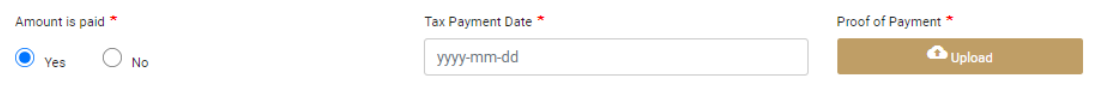

If you are selecting yes for Penalty is paid then you have to provide the Fine payment date and proof of payment of fine. You can upload the proof by clicking the Upload button.

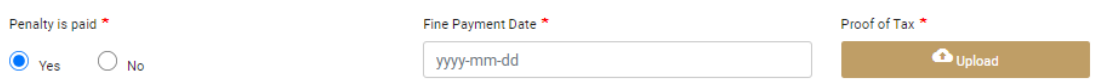

Under the section "Objective of objection" you will provide the objective of your objection request.

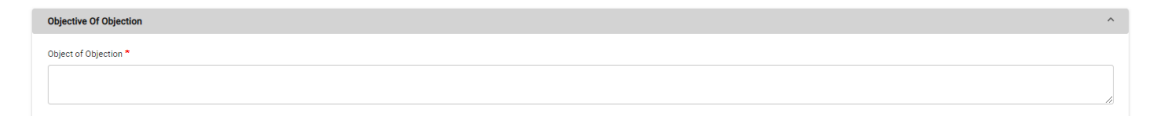

Under the "Documents" section you will provide all the documents related to the objections. You will upload all the mandatory documents in this section by clicking on the upload button next to each document.

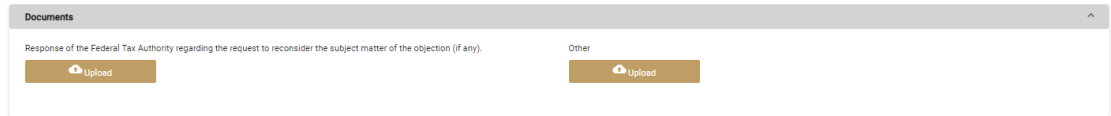

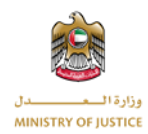

Below is the full form to create the objection request, the form is self-explanatory and also will help you to identify where the input is wrong.

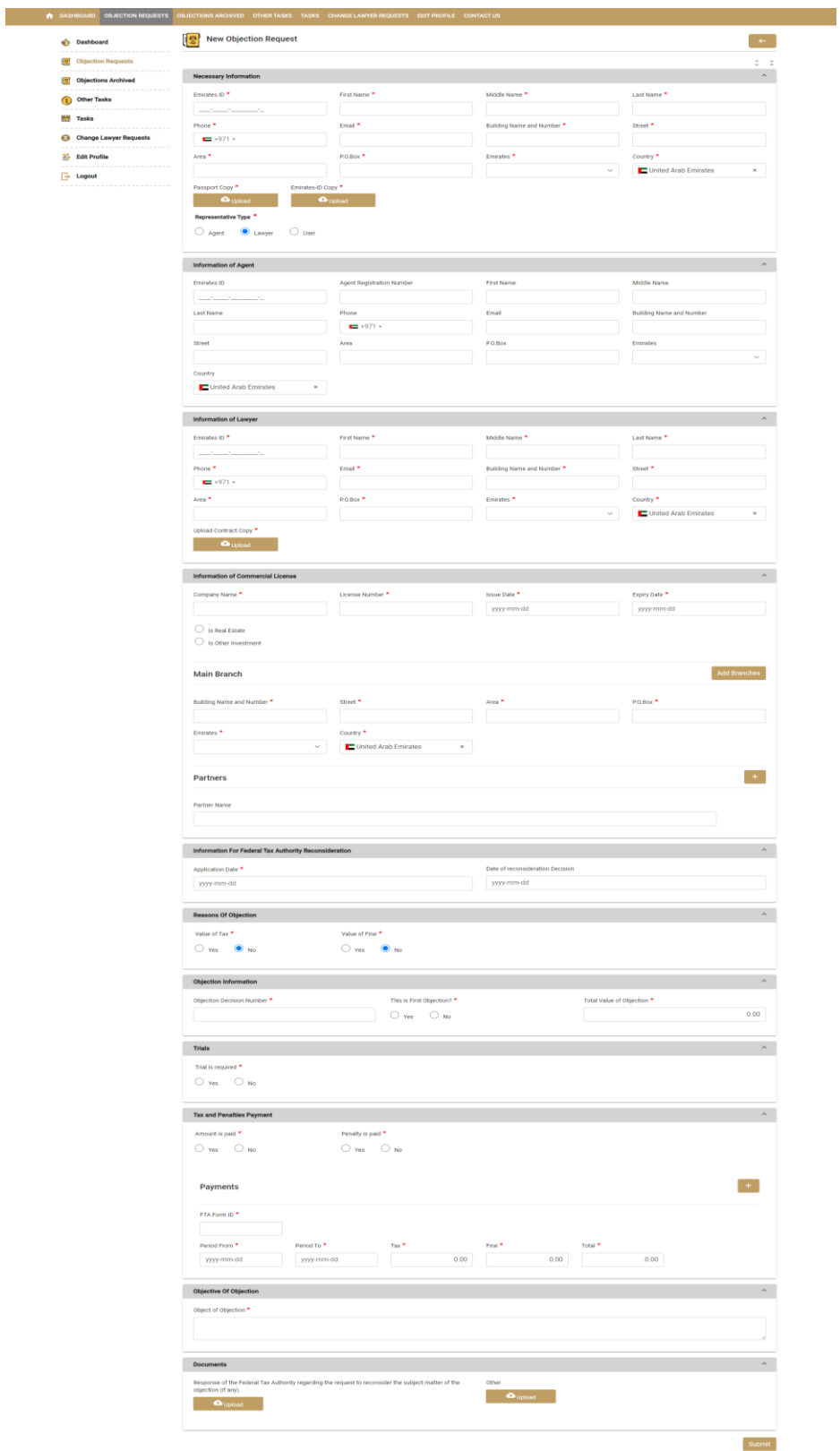

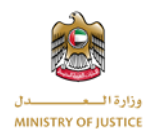

If there is any error in the form then that section in the form will become red to help you to identify where the wrong input is.

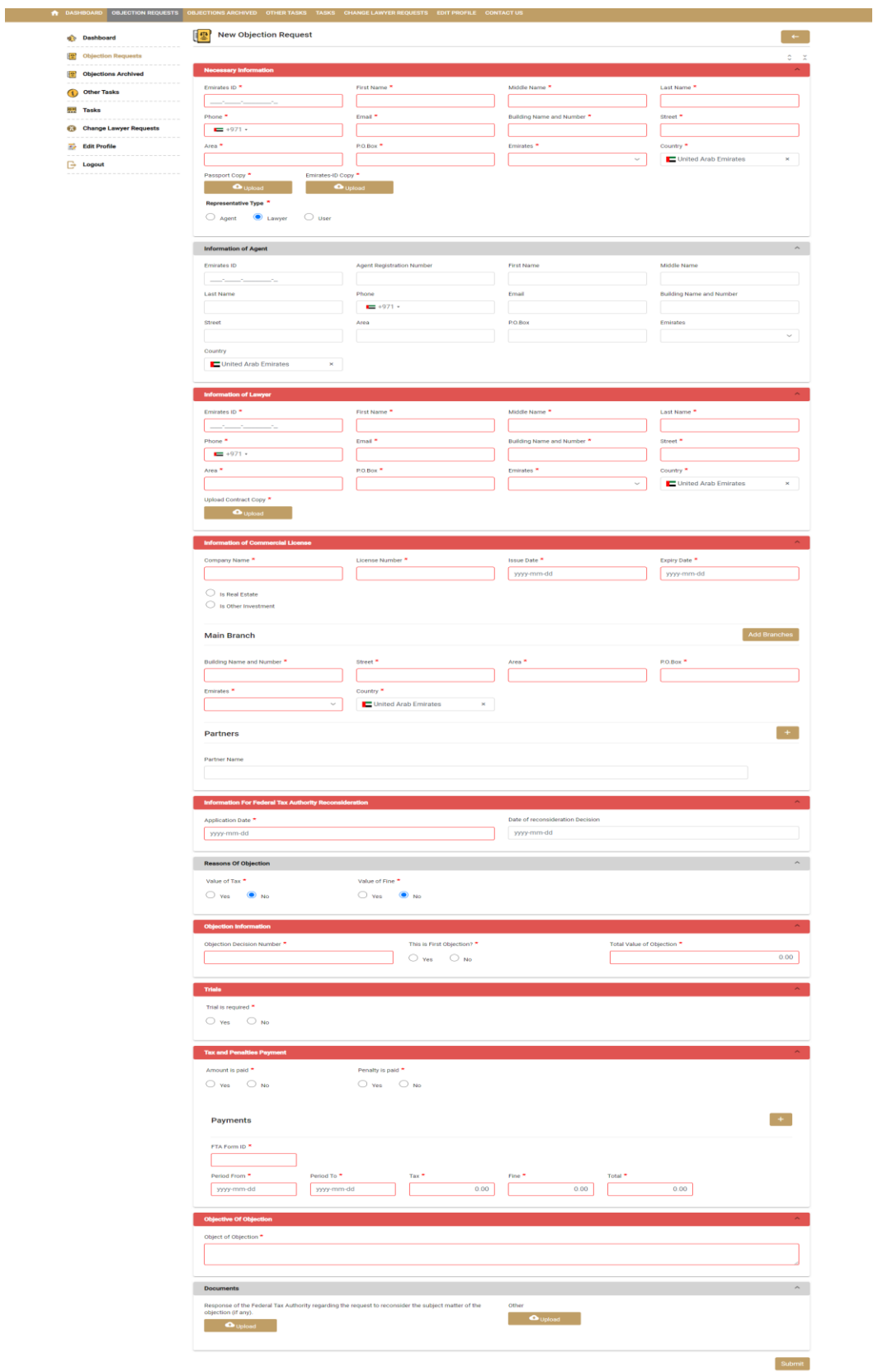

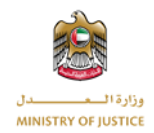

# **1.3.2 Objection Details**

<span id="page-11-0"></span>You can view details of the objection by clicking on the details icon next to the each objection.

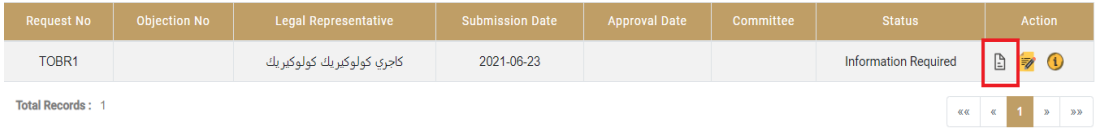

Once you will click on the details option below screen will appear. You will be able to view all the details of the objection.

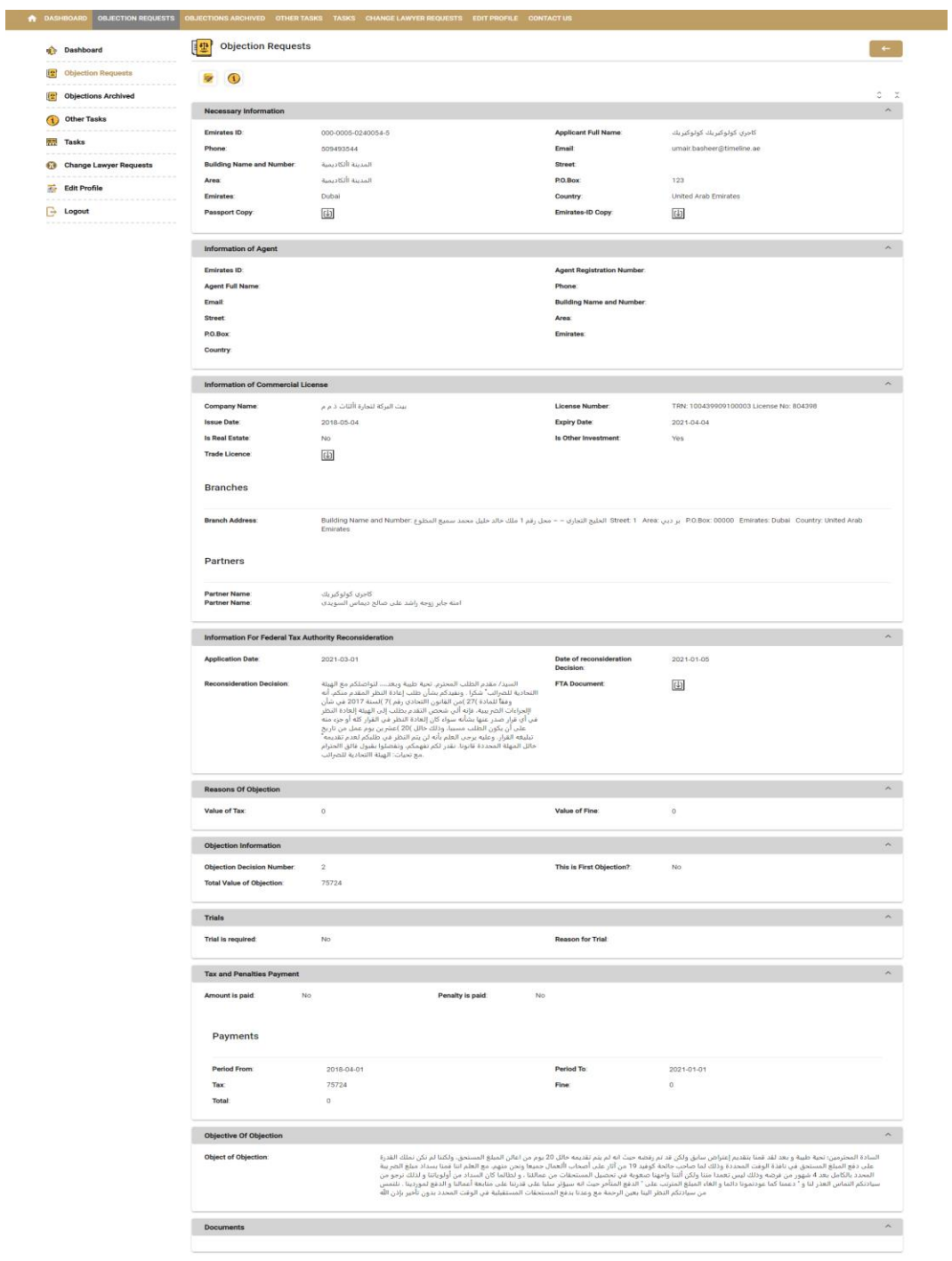

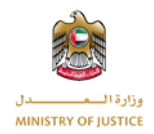

### **1.3.3 Activities**

<span id="page-12-0"></span>Activities of the objection will be visible to you upon clicking the activity option next to each objection.

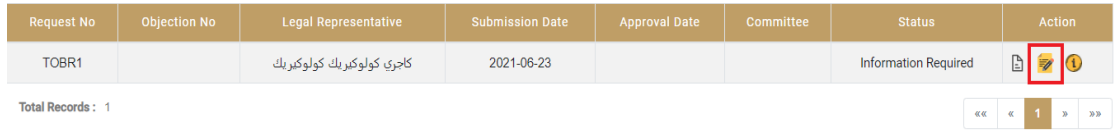

After clicking the activity option the bellow pop up window will open to show you the activities related to that specific objection.

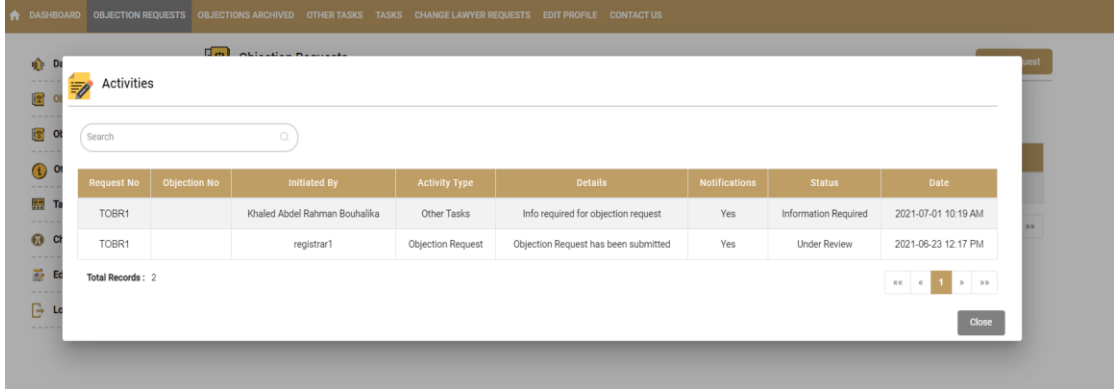

# **1.3.4 Other Tasks**

<span id="page-12-1"></span>Other tasks are the tasks assigned to you by the MOJ Admin. You will respond to the other tasks assigned to you by clicking on the other tasks option next to the objection request.

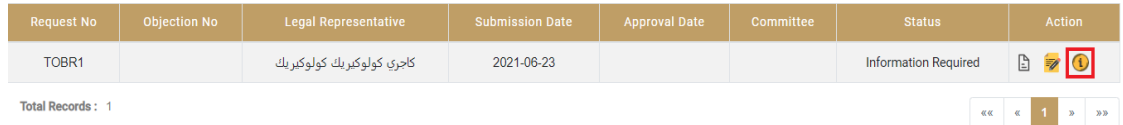

After clicking the other tasks icon you will be able to view the other tasks pop up window. You can also search the other tasks from the list of tasks.

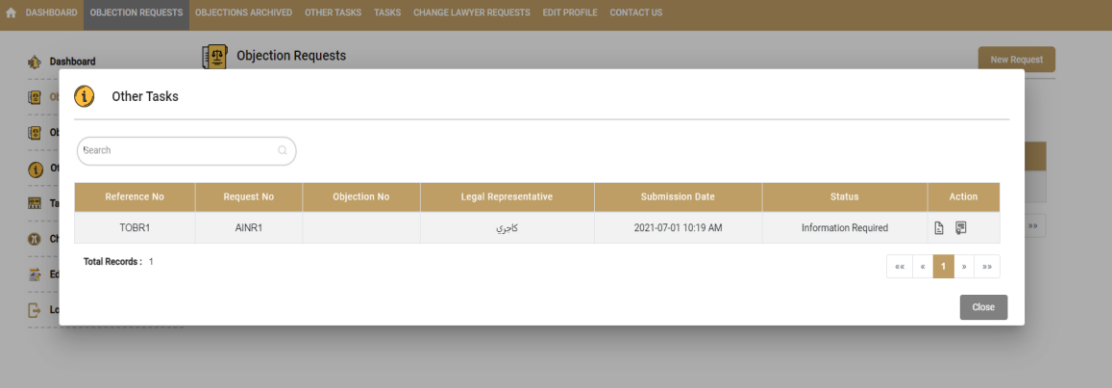

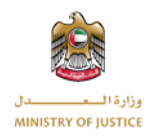

From the list of other tasks you can view the details of the specific task by clicking the details option next to the other tasks.

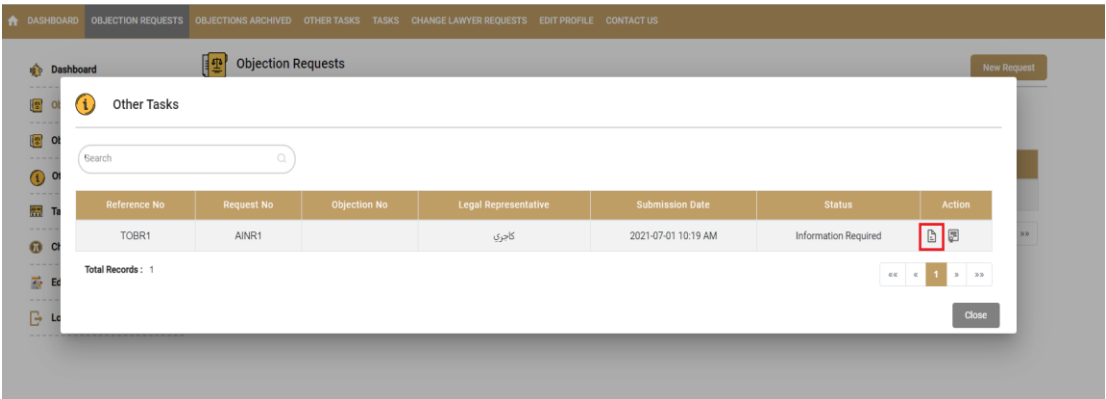

After clicking the details option the below screen will appear, where you will be able to view the details of the other task and response of the other task if submitted.

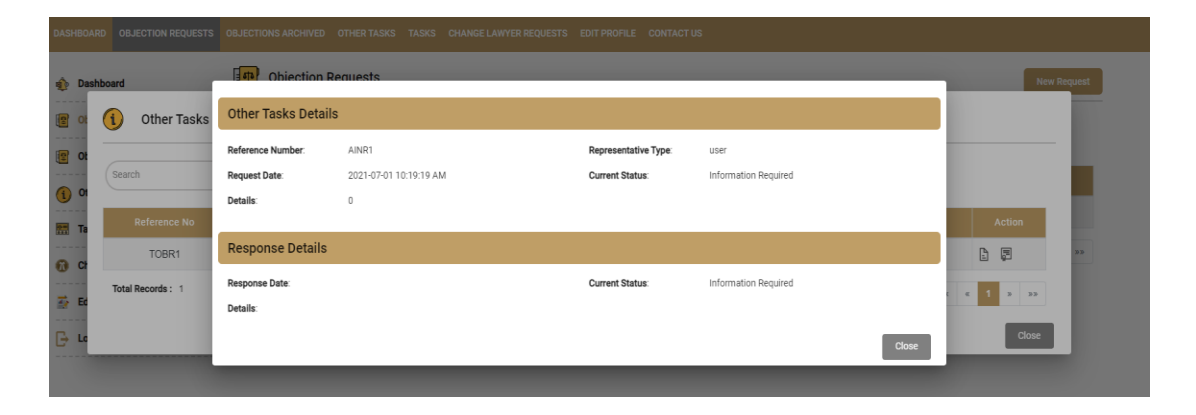

You will be able to submit the response of the other task by clicking the response option next to each task once the response is submitted the response option will not be visible to you against the specific task.

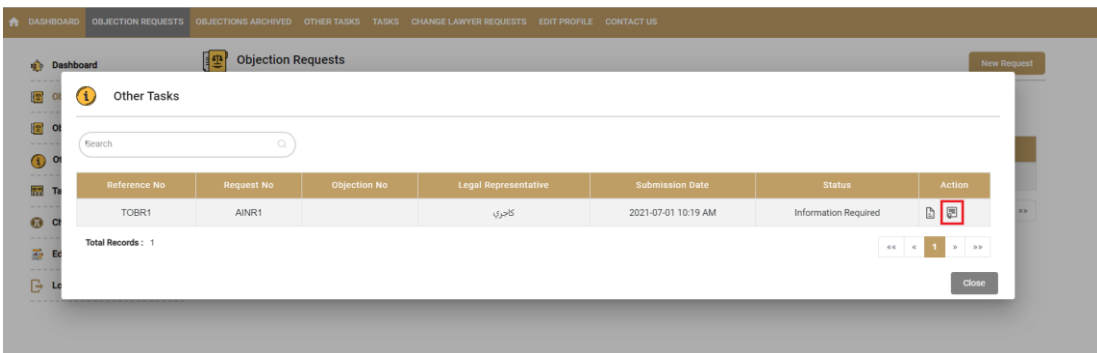

After clicking the response option the submit response screen will appear, where you will submit the response of the specific other task, assigned to you by MOJ Admin.

If there is the requirement of the file with the other task, you will also upload the files with the response of the other task.

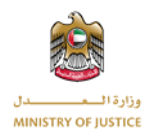

After filling the required information you will press the submit button then the pop up window will appear and response will be added to the other task request. You can view the response and files by clicking the details option. Below is the screen to add the response of the other tasks. Once the other task response is submitted the status of the other task will change from "Information required" to "Submitted".

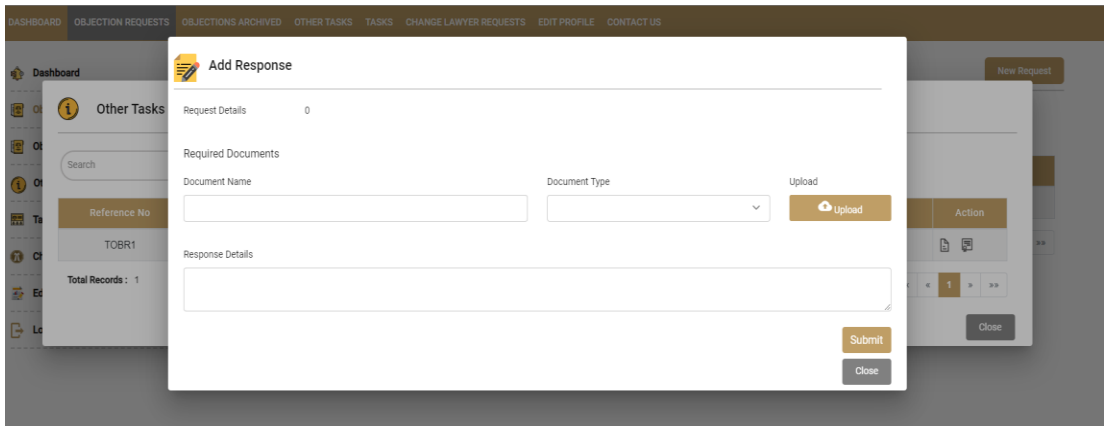

#### **1.3.5 Tasks**

<span id="page-14-0"></span>Once the Objection request is accepted by committee you will be able to view tasks and trails option next to each objection. You will be notified by email and SMS if the new task or trail will be created. Below screen is showing the tasks option.

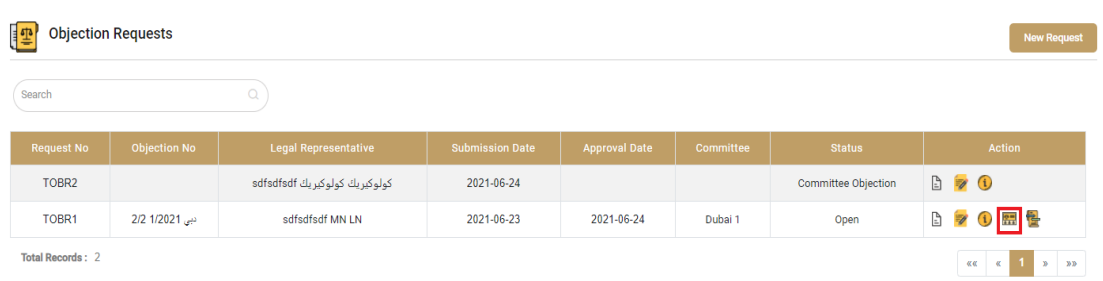

After clicking on the tasks option the list of the all the tasks window will open, the list will show all the tasks related to the specific objection, which are assigned to you by committee.

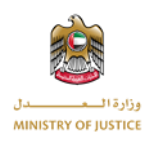

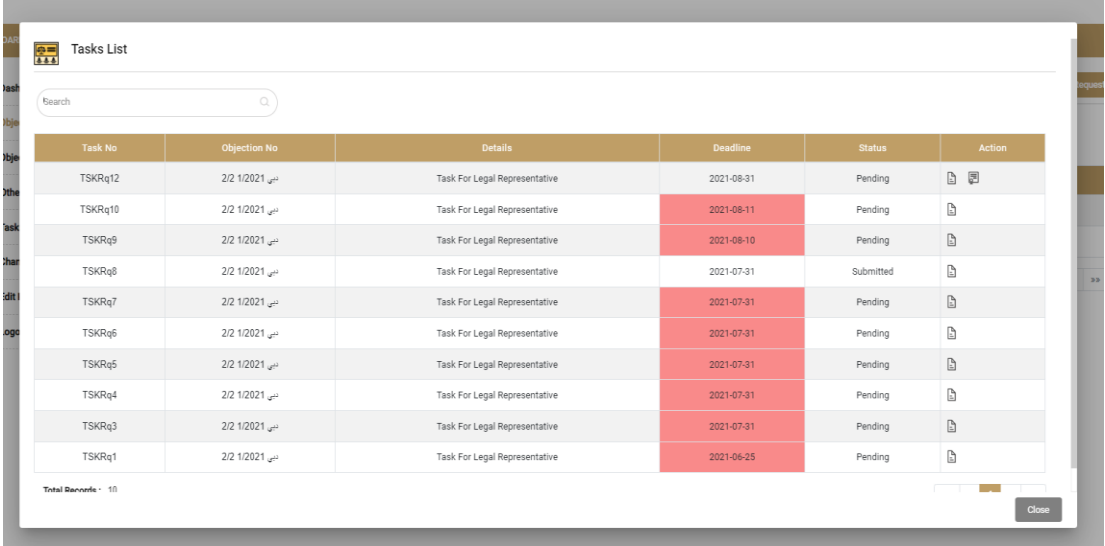

You will be able to view all the tasks. The date highlighted in read means the deadline is passed and you did not respond to that task. If the task status is pending and the deadline is not passed then you can submit the response of the task. By clicking the response option.

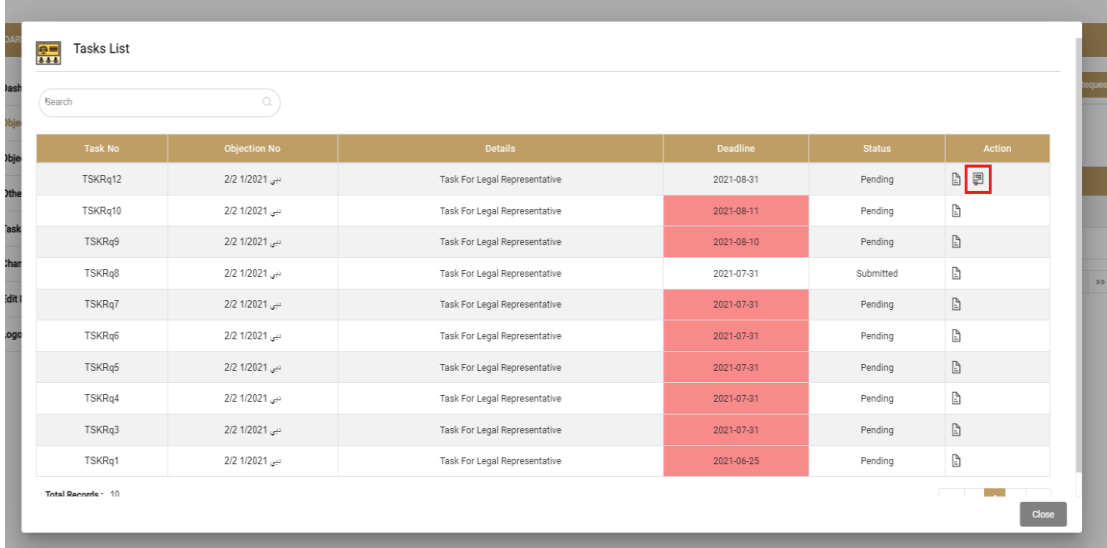

Once the task is created you will receive the notification, initially the status of the task will be "Pending". When you will submit the response, the status of the task will change to "Submitted". Below screen will appear once you will click the response button.

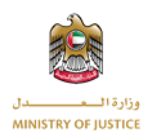

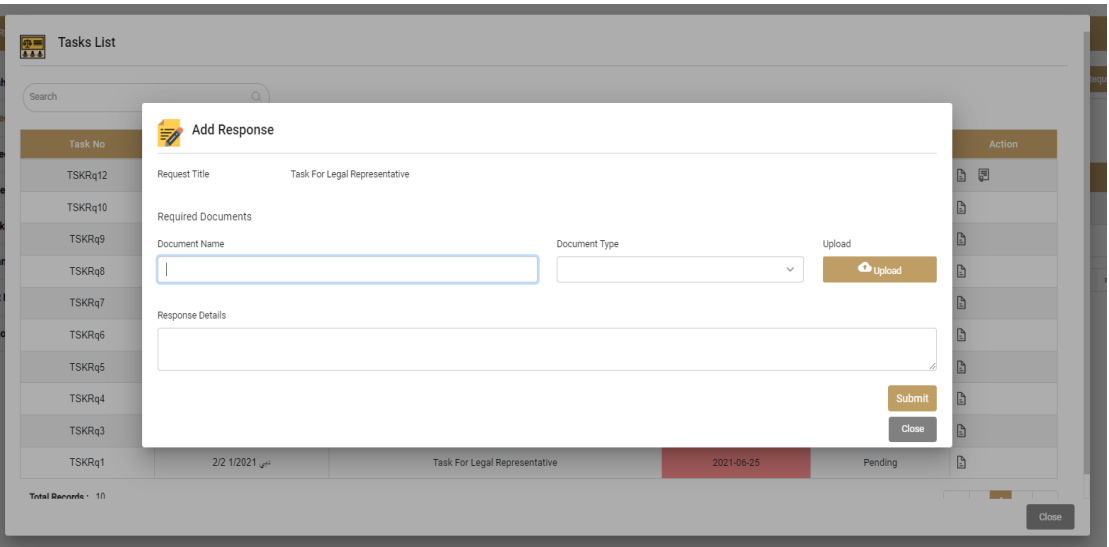

You can also attach the documents to the response if required. After pressing the Submit button the response of the task will be added to the task. You can view the details of the task by clicking on the details option next to each task.

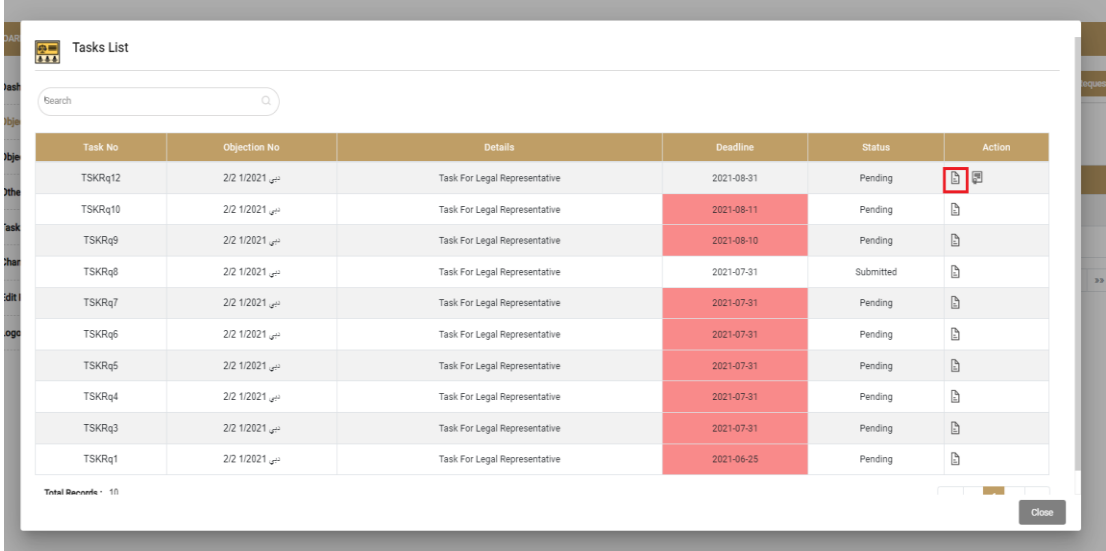

Once you will click on the details option below screen will appear. You can now view the details as well as the response if submitted against the specific task.

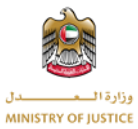

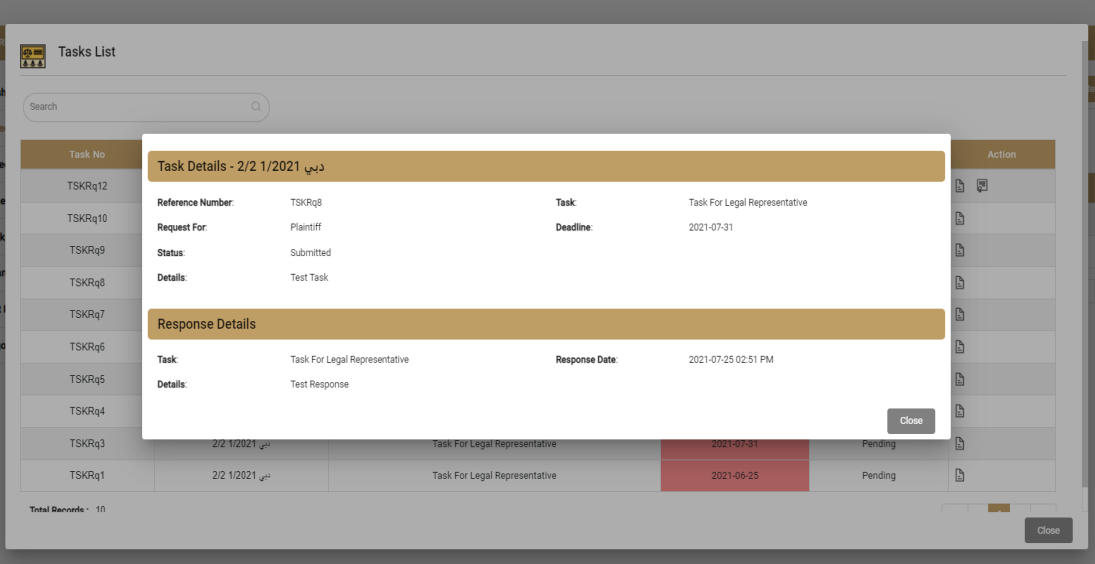

#### **1.3.6 Trails**

<span id="page-17-0"></span>Once the trail is created by the respective committee, you will receive the notification. You can view the trails of the specific objections by clicking on the trails option next to each objection.

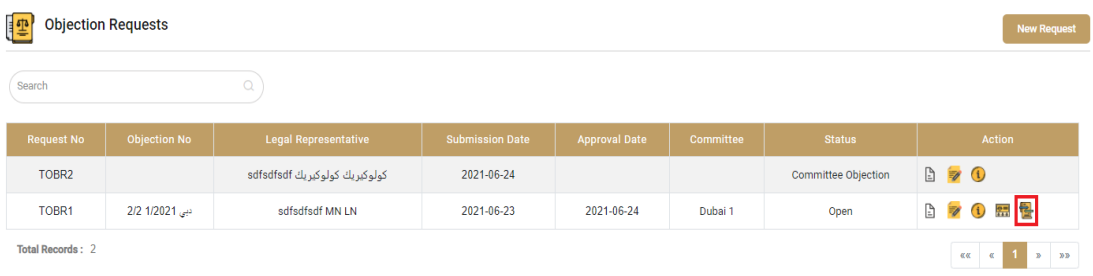

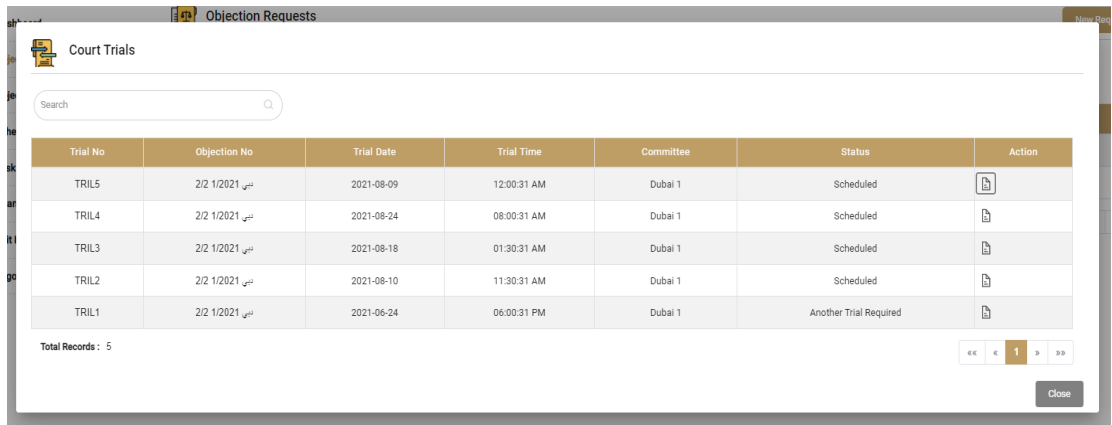

Once you will click on the trails option list of all the trials of the specific objection will appear.

You can view the details of the trail by clicking on the details option next to each trail.

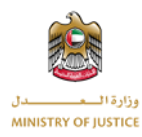

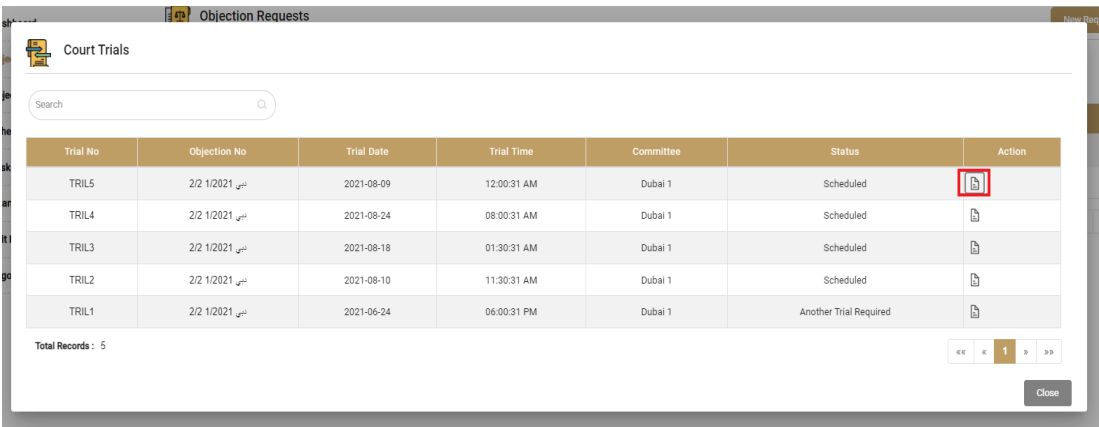

After clicking the details option the bellow window will open, where you can view the details and result of the trail. If there is a judgment against that trail you will be able to view and download the file of the judgment if exits.

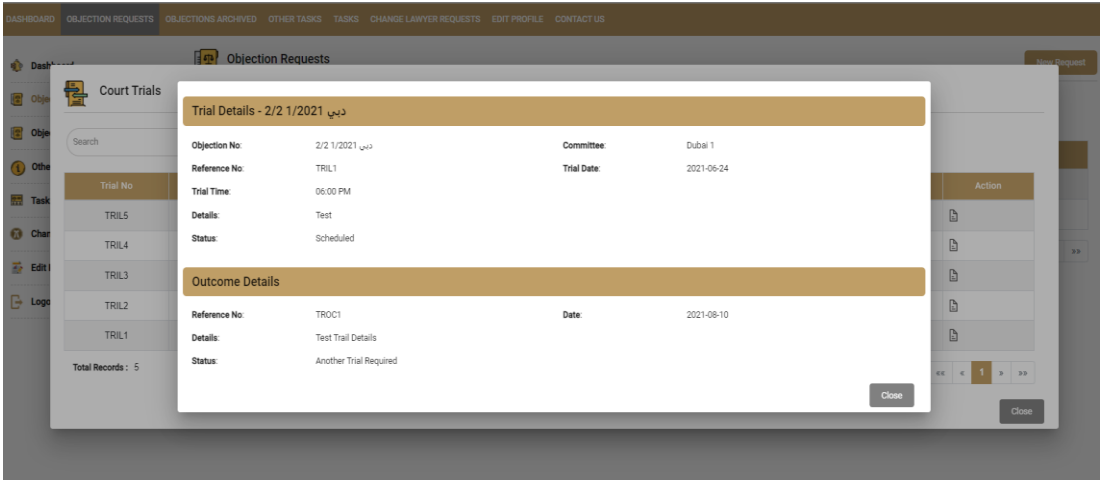

# **1.3.7 Change Lawyer**

<span id="page-18-0"></span>If the legal representative is lawyer and the objection number is assigned to the objection then you can raise the request to change the lawyer of the objection. By clicking the change lawyer option next to the objection.

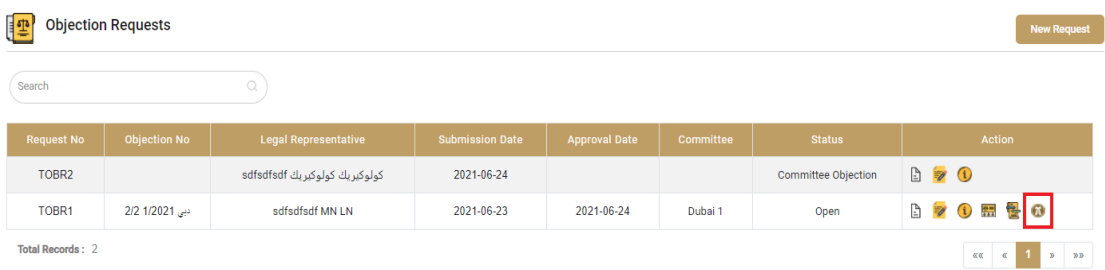

Once you will click the change lawyer request option bellow screen will appear.

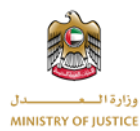

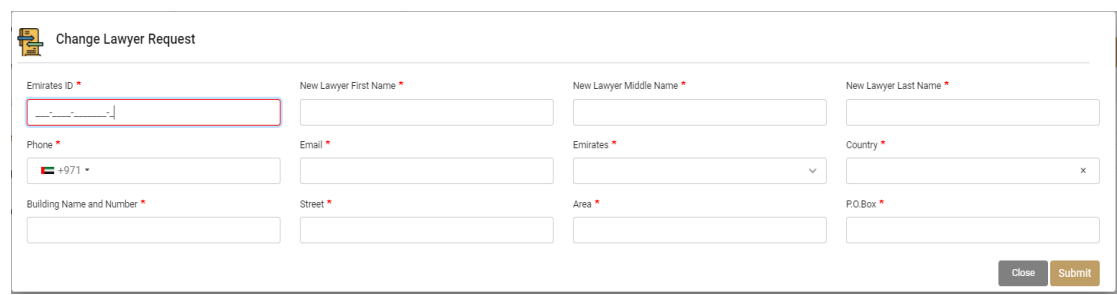

After filling the required information you will submit the form, and change lawyer request will generate. Then the committee will approve or reject the request and you will receive the notification when the committee will perform any action on the change lawyer request.

### <span id="page-19-0"></span>**1.4 Objection Archived**

Once the objection is closed or judgment is passed against the objection, then the objection will become archived and will be visible under the Objections Archived menu. You can view Details, Tasks, Other Tasks, Trails, and change lawyer requests of the archived objections. Below is the screen of objection archive.

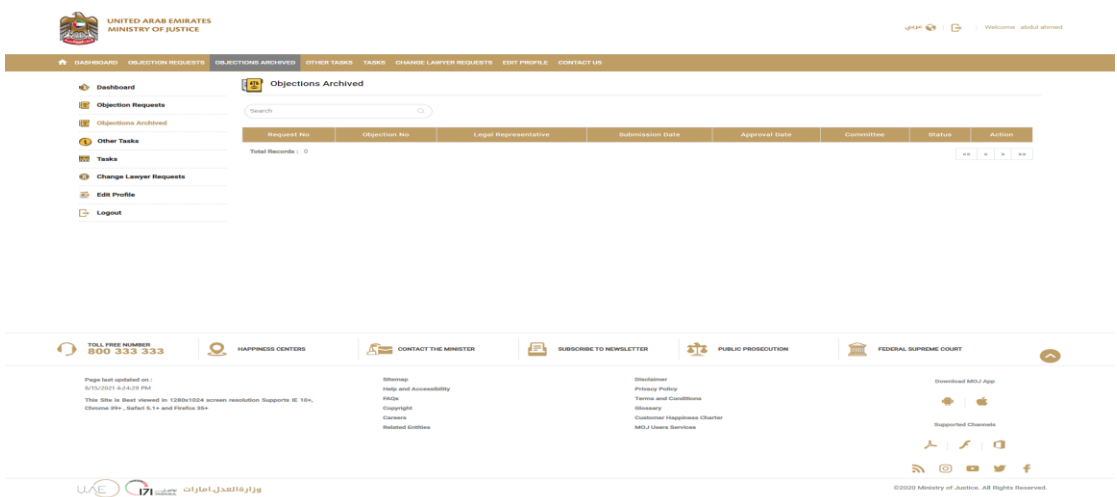

#### <span id="page-19-1"></span>**1.5 Other Tasks Menu**

You can view other tasks by clicking on this menu option. After clicking the Other Tasks you will be able to view all your other tasks list. This list will show you all the Other Tasks irrespective of the objection, you will view all other tasks of all of your objections. You can also search from the list to other tasks. Other tasks are the tasks assigned to you by MOJ Admin before the objection request is presented to the committee. Below is the screenshot of other tasks screen.

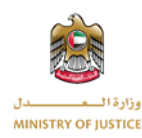

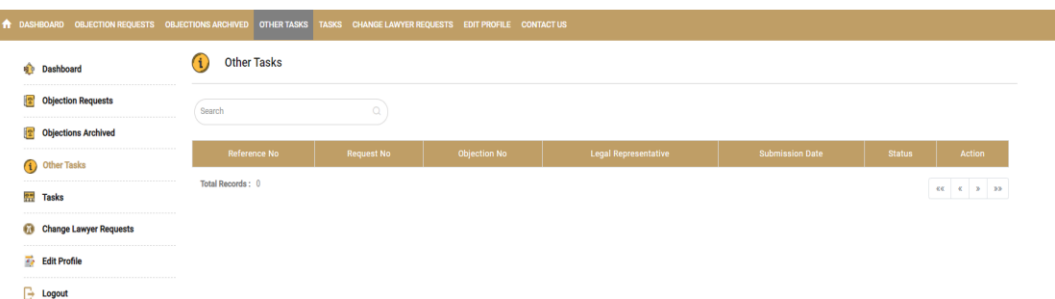

You can view the details of the other task and submit the response of the other task by clicking the respective option next to the other task in the list.

#### <span id="page-20-0"></span>**1.6 Tasks Menu**

You can view all the tasks by clicking the Tasks menu. You can also search from the list of tasks. If the committee required some information from you then the committee will create the task. You will be notified once the committee will create the task. Under this menu you will view all the tasks assigned to you irrespective of the objection request, you will view all your tasks from all your objections.

Below is the screenshot of Tasks screen.

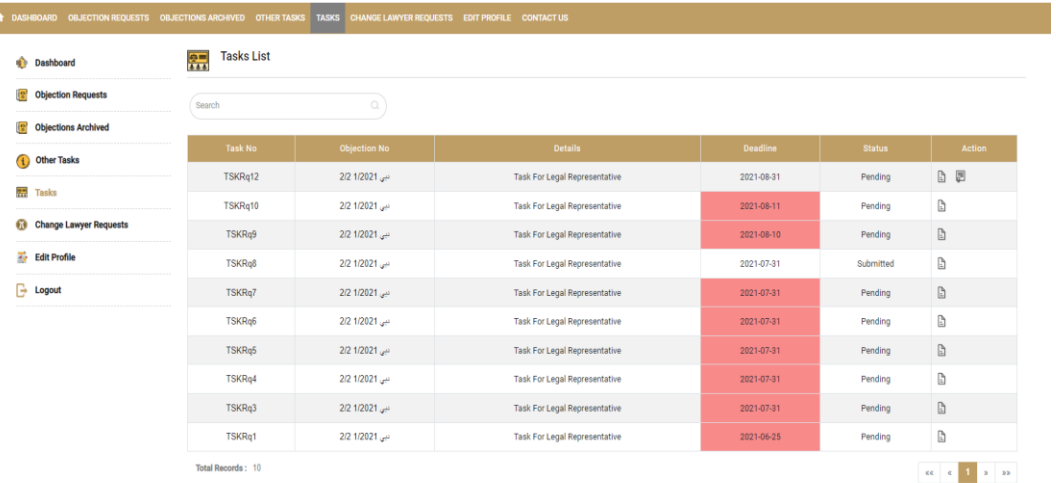

You can view details of the specific task and can submit the response of the specific task by clicking on the respective options.

#### <span id="page-20-1"></span>**1.7 Change Lawyer Requests**

You can view all your change lawyer requests under this menu. You can also search from the list of change lawyer requests.

Below is the screen of change lawyer requests.

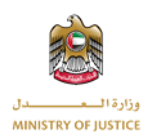

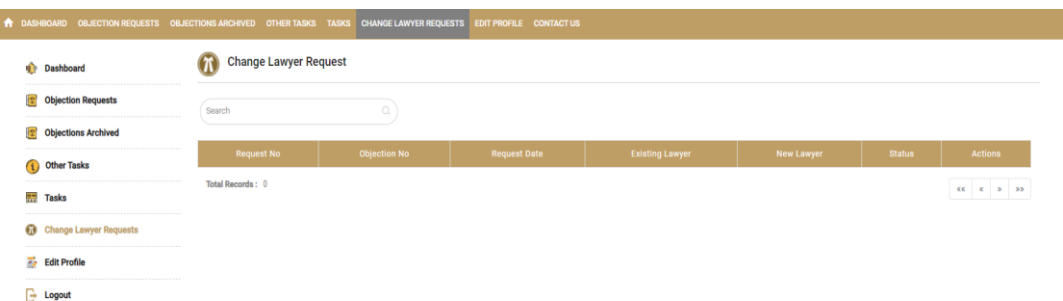

You can view the details of the change lawyer by clicking the respective option, and status of the request will be "Approved" or "Rejected" from the respective committee.

### <span id="page-21-0"></span>**1.8 Edit Profile**

You can also edit the basic information of your profile bellow is the screen to edit the profile.

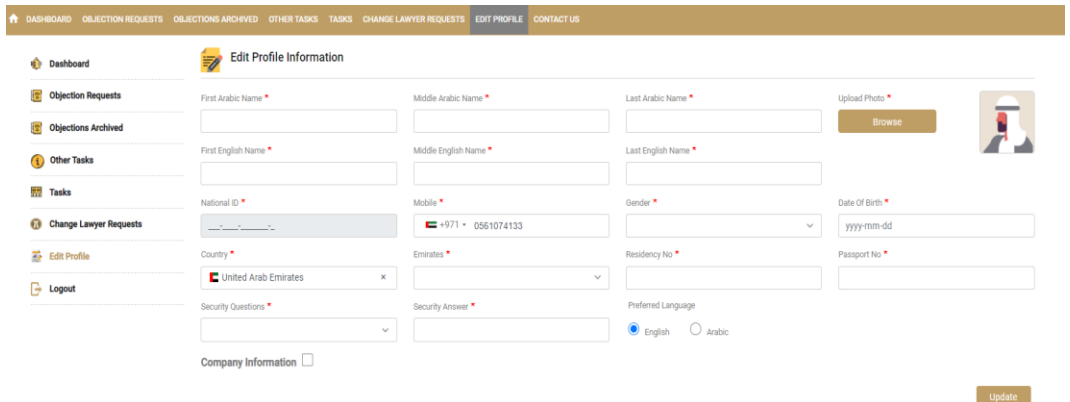

If you are a company user then company information can also be saved.

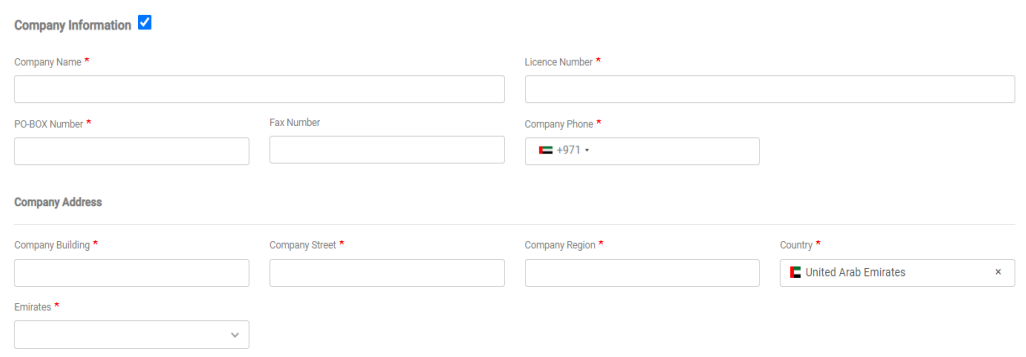

#### <span id="page-21-1"></span>**1.9 Logout**

After clicking the logout you will be redirected back to Unified Gate login screen.